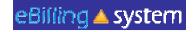

# eBilling Training

### For the Vendor Service Provider Administrator

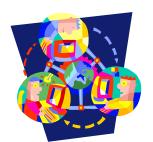

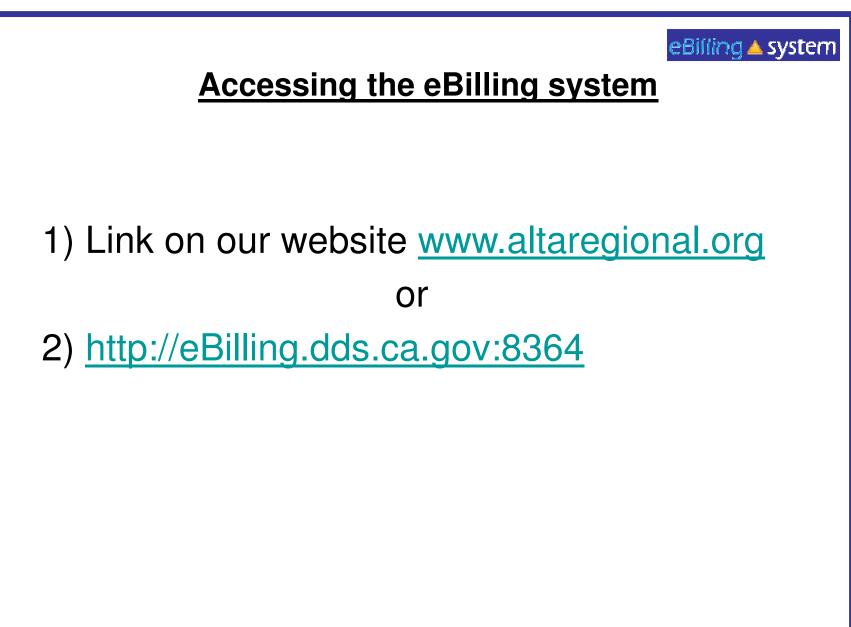

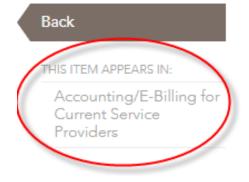

## E-Billing – Service Provider Electronic Billing System

The web-based <u>E-Billing system</u> on a secure website which encrypts all data being sent back and forth between service providers and Alta California Regional Center. This online system is a more efficient way for service providers to be reimbursed for services provided, which eliminates the need for paper invoices and checks.

In addition to being environmentally friendly, service providers can access billing and pay history online through the internet.

To use the E-billing system, you must first complete the <u>E-Billing</u> <u>Enrollment packet.</u>

#### Alta California **Regional** Center

#### eBilling Home Page

DDS Home Page | eBilling/SDP FAQ | Online Help | Support Contacts

#### State of Emergency Billing: On March 4, 2020, Governor Gavin Newsom declared a State of Emergency for California, as a result of the COVID-19 outbreak (otherwise being referred as the Coronavirus). This memo will provide guidance to service providers for the State of Emergency (SOE) billing for Alta California Regional Center vendored providers.

#### State of Emergency Billing Service Provider Message -May 8

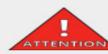

By June 30, 2020, providers of any of the services listed here that are designed Specifically for groups of individuals with

developmental disabilities are required to complete a self-assessment regarding their current level of compliance with the federal Home and Community-Based Services (HCBS) Final Rule.

#### LAUNCH APPLICATION

 $eBilling \Delta$  system

The eBilling system requires Firefox, Chrome, or Microsoft's Internet Explorer 11 or greater browsers. Click here to detect browser

NOTE: The eBilling application will no longer support Internet Explorer versions 7,8,9 and 10 effective January 12, 2016. As of January 12, 2016, Microsoft will no longer support older versions of Internet Explorer - including security updates. Visit the Microsoft website for more information.

Conditions of Use | Privacy Policy

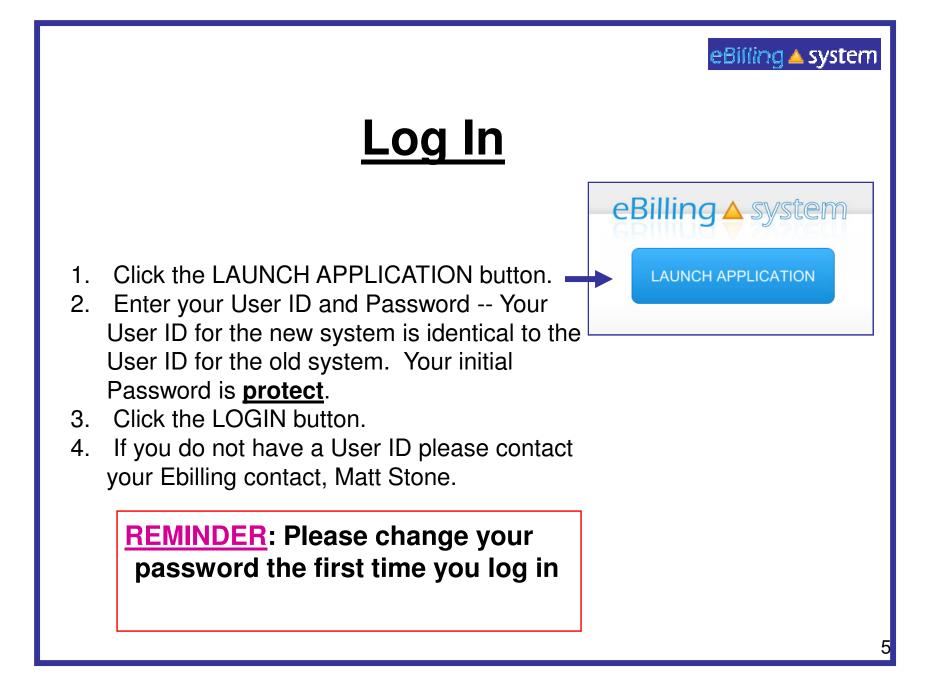

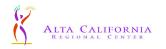

#### Alta Califori Regional Center

#### eBilling Home Page

DDS Home Page | eBilling/SDP FAQ | Online Help | Support Contacts

State of Emergency Billing: On March 4, 2020, Governor Gavin Newsom declared a State of Emergency for California, as a result of the COVID-19 outbreak (otherwise being referred as the Coronavirus). This memo will provide guidance to service providers for the State of Emergency (SOE) billing for Alta California Regional Center vendored providers.

State of Emergency Billing Service Provider Message -May 8

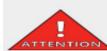

By June 30, 2020, providers of any of the services listed here that are designed ATTENTION specifically for groups of individuals with

developmental disabilities are required to complete a self-assessment regarding their current level of compliance with the federal Home and Community-Based Services (HCBS) Final Rule.

| eBI      | iiing 🛆 system                                 |
|----------|------------------------------------------------|
| Username |                                                |
| Password | Login                                          |
|          | Forgot your password or need a password reset? |

The eBilling system requires Firefox, Chrome, or Microsoft's Internet Explorer 11 or greater browsers. Click here to detect browser

NOTE: The eBilling application will no longer support Internet Explorer versions 7,8,9 and 10 effective January 12, 2016. As of January 12, 2016, Microsoft will no longer support older versions of Internet Explorer - including security updates. Visit the Microsoft website for more information.

Conditions of Use | Privacy Policy

| eBilling Redesign - Windows Internet Explorer                                                                                                    |   |                                          | × O L          |
|----------------------------------------------------------------------------------------------------|---|------------------------------------------|----------------|
| eBilling 🔺 system                                                                                                    |   |                                          | Help   Logout  |
| Home     Invoices     Payments     Reports       Dashboard     My Profile     Welcome Marie                                                                                                    |   |                                          | User: mholland |
| Bulletin<br>11/23/2010 Welcome to the new eBilling training.                                                                                                    |   | Quick Links<br>Invoice<br>Invoice Upload |                |
| Service Provider Selection         Search by SPN #         Provider       Description         H       HAR-HAMLET STREET HOUS         H       HAR-HAMLET STREET HOUS         H       HAR-MOVDL LVNG TRAINING         H       HAR-MOVDL LVNG TRAINING         H       H         H       HAR-MOVDL LVNG TRAINING | 1 | d                                        |                |
| sne                                                                                                    |   | 😜 Interne                                | t + 100% •     |

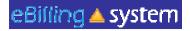

## System Information Quick Facts

- ✓ You will be prompted to change your password every ninety days.
- After twenty-five minutes of inactivity, you will be logged out of the system. Make sure to save all updates (by clicking "Update") as you are making changes to avoid being logged out of the system and losing your work.

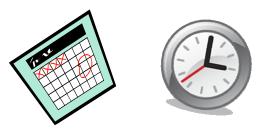

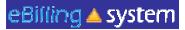

# **User Roles**

**Vendor Administrator**: Access to the *Home*, *Invoices*, *Payments*, *Reports*, and *Service Provider Management* tabs. The Vendor Administrator role only has access to assigned service provider numbers; can create other vendor user and reader profiles; is able to edit, update, and submit invoices.

Vendor Supervisor: Access to the *Home, Invoices, Payments,* and *Reports* tabs. The Vendor Supervisor role only has access to assigned service provider numbers; and is able to edit, update, and submit invoices; *can not* create other user profiles

**Vendor Staff**: Access to the *Home*, *Invoices*, *Payments*, and *Reports* tabs. The Vendor Staff role only has access to assigned service provider numbers, and is able to edit and update invoices. *not able* to submit invoices and *can not* create other user profiles.

**Vendor Staff – No Payment Access:** Access to the *Home, Invoices,* and *Reports* tabs. The Vendor Staff – No Payment Access role only has access to assigned service provider numbers for invoices and invoice history, and is able to edit and update invoices.

*not able* to submit invoices.; *can not* create other user profiles, and **does not** have access to payment history information

**Reader**: Access to the *Home*, *Invoices*, *Payments*, and *Reports* tabs. The Reader is only able to view information for assigned service provider numbers.

not able to update, delete, submit invoices, or create other user profiles.

If you feel that you have been assigned the incorrect role, please contact your Vendor Administrator or your Ebilling contact Matt Stone via email Ebilling@altaregional.org.

9

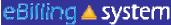

# Vendor Administrator Service Provider Management

Only users assigned to the Vendor Administrator role will have access to the <u>Service Provider</u> <u>Management</u> tab.

This is the area where Vendor Administrators will be able to:

- ✓ Search for Users
- ✓ Maintain User Profiles
- ✓ Create New User Profiles
- $\checkmark$  Assign Roles to Users
- ✓ Assign SPNs to Users

| eBilling 🔺 🤉 | system     |                      |         |                             |
|--------------|------------|----------------------|---------|-----------------------------|
| 🆺 Home       | 🗵 Invoices | 🔥 Payments           | Reports | Service Provider Management |
| Dashboard    | My Profile | FAI Spreadsheet Tran | sfer    |                             |

| <b>Vendor Administrator</b>       |                                                                                                 |  |  |  |  |
|-----------------------------------|-------------------------------------------------------------------------------------------------|--|--|--|--|
| Service Provider Management Users |                                                                                                 |  |  |  |  |
|                                   | How to do a Quick Search for Users                                                              |  |  |  |  |
| Users                             | Invoices Add User Reports Service Provider Management                                           |  |  |  |  |
| 1.                                | Select the Service Provider Management tab.                                                     |  |  |  |  |
| 2.                                | Click the <u>Users</u> sub tab.                                                                 |  |  |  |  |
| 3.                                | Enter the search criteria. To view all users leave the search criteria blank.                   |  |  |  |  |
| 4.                                | Click SEARCH.                                                                                   |  |  |  |  |
| 5.                                | The results will display on the bottom half of the screen.                                      |  |  |  |  |
| 6.                                | Click the record to view. Click the EDIT button on the right of the record line to edit/update. |  |  |  |  |

|                         | Constrain a system         Vendor Administrator         Service Provider Management         Users                                                                           |  |  |  |  |
|-------------------------|----------------------------------------------------------------------------------------------------|--|--|--|--|
|                         | How to Create New User Profiles                                                                                                    |  |  |  |  |
| <b>It Home</b><br>Users | Add User                                                                                                    |  |  |  |  |
| 1.                      | Select the Service Provider Management tab.                                                                                                    |  |  |  |  |
| 2.                      | Click the Add Users sub tab.                                                                                                    |  |  |  |  |
| 3.                      | Enter the new user profile information. Fields with a red star are required. The user role defaults to reader. Choose a new user role from the drop down menu if necessary. |  |  |  |  |
| 4.                      | Click ADD.                                                                                                    |  |  |  |  |
| 5.                      | Click the ASSIGN SPN button to assign SPNs at this time.                                                                                                    |  |  |  |  |

#### eBilling 🔺 system

# Vendor Administrator

**Service Provider Management** 

Users How to Assign SPNs

- 1. Click the Assign SPN button. This will be available if you are viewing a user profile in the edit/update mode or are creating a new user profile.
- 2. A pop up window will appear.
- 3. Search for the appropriate SPN on the left side of the screen.
- 4. Click the SPN to highlight and select. Hold down the CTRL key to select multiple, non-consecutive SPN's. Hold the shift key to select multiple, consecutive SPN's.

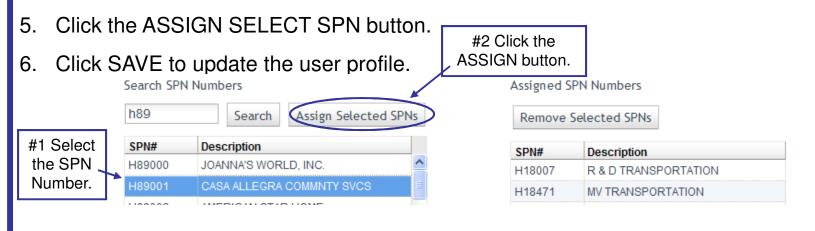

#### eBilling 🔺 system

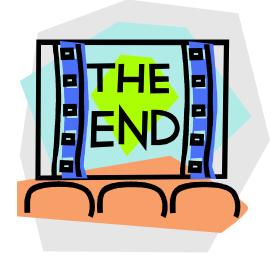

Please contact your Alta Regional Center with any additional questions. Alta Regional Center contact: Shannon Xiong – (916) 978-6223 Alta Regional Center contact email: Ebilling@altaregional.org